# **1GUIDA RAPIDA**

Copyright © 25. febbraio 2005 Funkwerk Enterprise Communications GmbH Manuale per l'utente Bintec - XGeneration Versione 1.1

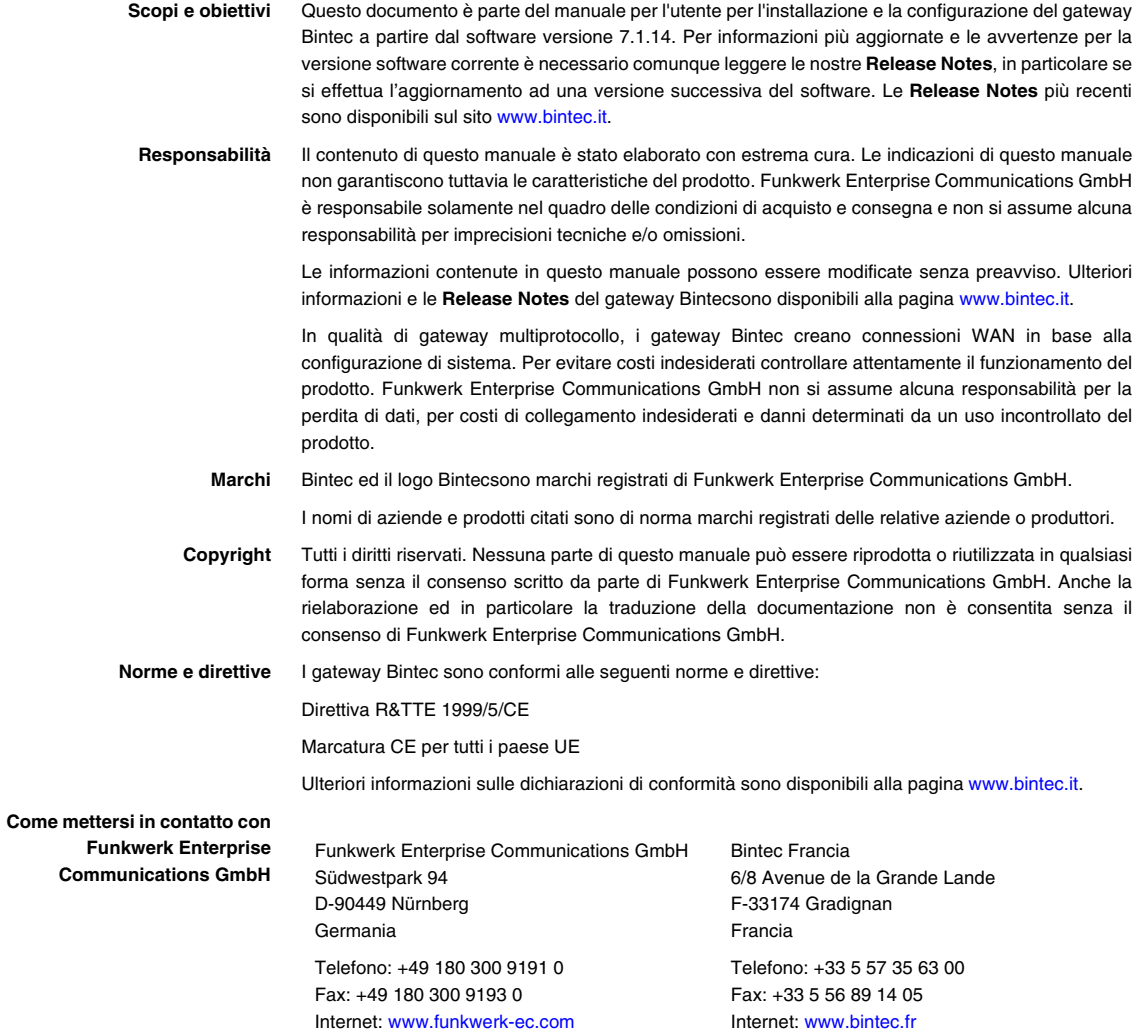

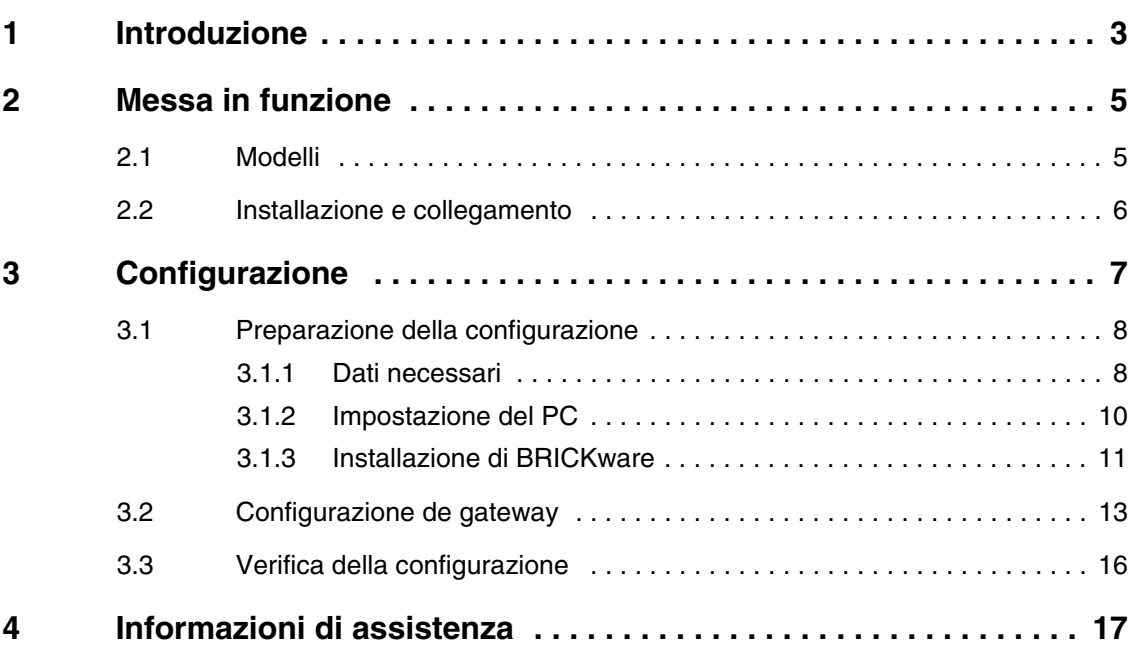

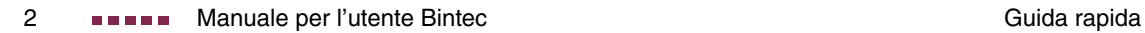

# <span id="page-4-1"></span><span id="page-4-0"></span>**1 Introduzione**

**Il gateway Bintec XGeneration è un prodotto completo per l'accesso a Internet sia per postazioni di lavoro singole che per uffici di piccole dimensioni.**

Devono essere rispettati i seguenti requisiti di sistema:

- Windows 95, Windows 98, Windows ME o Windows NT 4.0 oppure Windows 2000 o Windows XP (Le istruzioni per la prova/installazione del protocollo TCP/IP e per le impostazioni del PC sono valide per Windows 2000 o Windows XP. Per Windows 95, Windows 98, Windows ME o Windows NT 4.0 consultare le istruzioni del manuale per l'utente **Basic Configuration Compact Routers**, presente sul Bintec **Companion CD** o scaricabile dal sito [www.bintec.it.](http://www.bintec.it))
- Scheda di rete installata (Ethernet)
- Unità CD-ROM
- Protocollo Microsoft TCP/IP installato ([consultare "Verifica del protocollo](#page-11-1) [TCP/IP" a pagina 10](#page-11-1))
- Display High Color (più di 256 colori) per la corretta rappresentazione dei grafici
- **Companion CD** Il **Companion CD** in dotazione contiene tutti gli strumenti necessari per la configurazione e la gestione del gateway.

La guida rapida illustra passo dopo passo la modalità di configurazione di base del gateway **XGeneration** con l'ausilio dell'installazione guidata **HTML**. Non sono necessarie conoscenze approfondite delle reti. Una dettagliata guida online offre un ulteriore supporto.

Il software **BRICKware** contiene ulteriori applicazioni per la gestione del gateway.

Buon divertimento con il vostro nuovo acquisto!

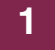

# <span id="page-6-0"></span>**2 Messa in funzione**

**Di seguito sono descritte le modalità di messa in funzione di base del gateway XGeneration .**

È possibile integrare il gateway in una rete locale (LAN):

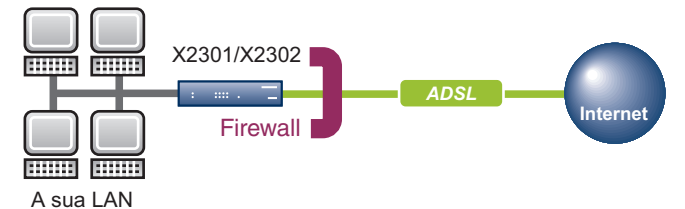

Abbildung 2-1: Scenario di base

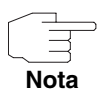

Prima dell'installazione e della messa in funzione del gateway **XGeneration** leggere attentamente le avvertenze di sicurezza. Esse sono contenute nella confezione del gateway. È possibile anche visualizzare la versione aggiornata su [www.bintec.it.](http://www.bintec.it)

## <span id="page-6-1"></span>**2.1 Modelli**

**Nei modelli X2301 e X2302 tutti i collegamenti si trovano nella parte posteriore dell'apparecchio.**

**X2301 e X2302**

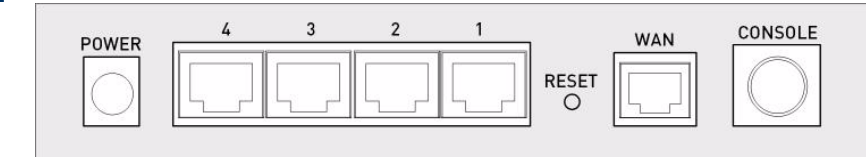

Abbildung 2-2: Parte posteriore **X2301** e **X2302**

## <span id="page-7-0"></span>**2.2 Installazione e collegamento**

**Dopo avere eseguito i seguenti passaggi il gateway è pronto per l'uso dopo la configurazione tramite l'installazione guidata HTML.**

Non è necessario nessuno strumento oltre al cavo in dotazione. Se si deve collegare più di una rete locale, sono necessari ulteriori cavi Ethernet.

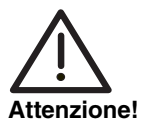

**L'utilizzo di un adattatore di rete errato può causare difetti di funzionamento del gateway! Utilizzare esclusivamente l'adattatore di rete fornito in dotazione!**

Per l'installazione e il collegamento seguire la seguente procedura:

- 1. Collocare il gateway su una superficie solida e piatta.
- 2. Collegamento seriale Collegare l'interfaccia seriale del PC (COM1 o COM2) con l'interfaccia seriale del gateway (Console). Utilizzare il cavo seriale fornito in dotazione. Se non si necessita di un collegamento seriale al gateway, saltare questo passaggio.
- 3. LAN: Collegare il primo Switch-Port (1) del gateway alla propria LAN tramite il cavo Ethernet in dotazione. Il dispositivo riconosce automaticamente se viene collegato ad un Switch o direttamente ad un PC.
- 4. WAN: Collegare l'interfaccia WAN (WAN) del gateway all'uscita DSL dello splitter tramite il cavo DSL in dotazione.
- 5. LAN opzionale: Collegare i rimanenti Switch-Port (2, 3 o 4) del gateway a ulteriori interfacce LAN restanti tramite ulteriori cavi LAN.
- 6. Collegamento alla rete: collegare il gateway ad una spina tramite l'adattatore di rete fornito in dotazione.

Il gateway è ora pronto per la configurazione tramite l'installazione **guidata HTML**.

# <span id="page-8-0"></span>**3 Configurazione**

**Di seguito è descritta la prima configurazione del gateway e la relativa preparazione. Dopo il collegamento della configurazione, il gateway è pronto per essere utilizzato nel contesto determinato dalla selezione degli elementi di configurazione.**

Per la preparazione della configurazione è necessario avere a disposizione alcuni dati e verificare se il PC, sul quale si desidera effettuare la configurazione, risponde ai requisiti necessari: È inoltre possibile installare **BRICKware** che mette a disposizione ulteriori strumenti per il lavoro con il gateway. L'installazione è opzionale e non strettamente necessaria per la configurazione o il funzionamento del gateway.

Una volta effettuate tutte le operazioni preliminari è possibile configurare il gateway. In seguito è necessario eventualmente adeguare alcune impostazioni del PC nella rete locale ed è infine possibile verificare la configurazione e il corretto funzionamento del gateway.

**Dati preconfigurati del gateway** Il **XGeneration** gateway viene consegnato con una configurazione IP predefinita:

- **INDIRIZZO IP**: 192.168.0.254
- **MASCHERA DI RETE**: 255.255.255.0.

Per la configurazione del gateway utilizzare i seguenti dati di accesso della configurazione alla consegna:

- **NOME UTENTE**: admin
- **PASSWORD**: bintec.

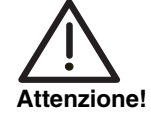

**Tutti i gateway Bintec vengono consegnati con lo stesso nome utente e password. Non si è pertanto protetti da accessi non autorizzati fino a che non vengono modificate le password.**

**Per evitare qualsiasi accesso non autorizzato al gateway è assolutamente necessario modificare le password. (Consultare il capitolo del manuale per l'utente Bintec Access and Configuration).**

**Software Update** Il gateway dispone della versione del software di sistema disponibile al momento della preparazione, della quale potrebbero esistere nuove versioni. Come verificare lo stato del software del proprio dispositivo e come eseguire eventualmente un aggiornamento è descritto nel **Manuale per l'utente Bintec** al capitolo **Gateway Management** (nella parte relativa alle operazioni fondamentali).

## <span id="page-9-0"></span>**3.1 Preparazione della configurazione**

**La preparazione del gateway viene effettuata in pochi passaggi tramite l'installazione guidata HTML: Tenere a disposizione alcuni dati fondamentali per la configurazione di base (opzionali per il collegamento ad Internet) del PC sul quale viene effettuata la configurazione e l'installazione di BRICKware.** 

#### <span id="page-9-1"></span>**3.1.1 Dati necessari**

**I dati fondamentali per la configurazione di base con l'installazione guidata HTML sono facilmente ottenibili in quanto non sono necessarie informazioni che prevedano conoscenze approfondite della rete. Eventualmente è possibile utilizzare i valori forniti come esempio.**

Prima di avviare la configurazione è necessario avere a disposizione i dati da utilizzare al seguente scopo:

- Configurazione di base (obbligatoria in quanto il gateway è configurato come alla consegna)
- Accesso a Internet (opzionale)

Nelle seguenti tabelle vengono indicati alcuni esempi di valori per i dati di accesso richiesti. Nella casella "Valori personali" è possibile inserire i propri dati personali. Saranno quindi sempre a disposizione in caso di necessità.

Se si imposta una nuova rete è possibile utilizzare i valori forniti come esempio per l'indirizzo IP e la maschera di rete. In caso di dubbio chiedere al proprio amministratore di rete.

**Configurazione di base** Per la configurazione di base del gateway sono necessarie informazioni ritrovabili nell'ambiente della propria rete.

| 'Dati di accesso             | Valore di<br>esempio | Valori personali |
|------------------------------|----------------------|------------------|
| Indirizzo di IP del gateway  | 192.168.0.254        |                  |
| Maschera di rete del gateway | 255.255.255.0        |                  |

Tabelle 3-1: Informazioni di base

**Accesso a Internet** Se si desidera impostare l'accesso a Internet, è necessario un Internet Service Provider (in breve ISP). L'ISP fornisce i dati di accesso personali. Le definizioni dei dati di accesso possono in alcuni casi variare da ISP a ISP. Fondamentalmente si tratta però dello stesso tipo di informazioni necessarie per l'accesso.

> Nella seguente tabella sono indicati i dati di accesso necessari per il collegamento ad Internet tramite DSL:

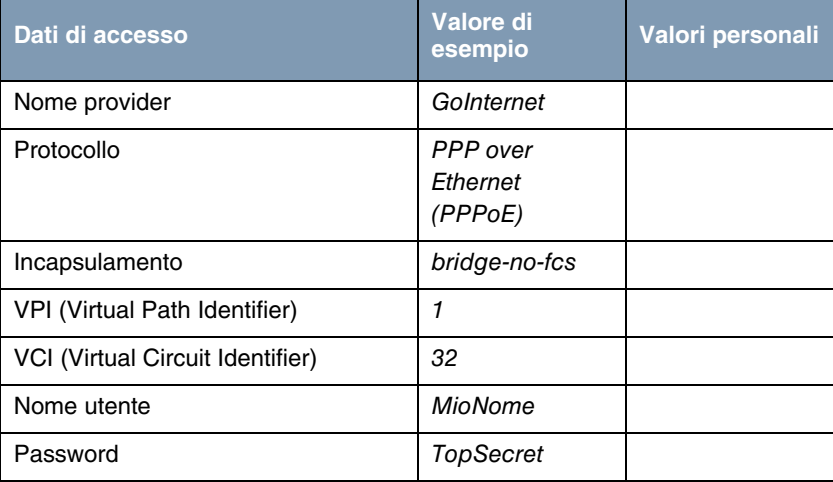

Tabelle 3-2: Dati per l'accesso a Internet

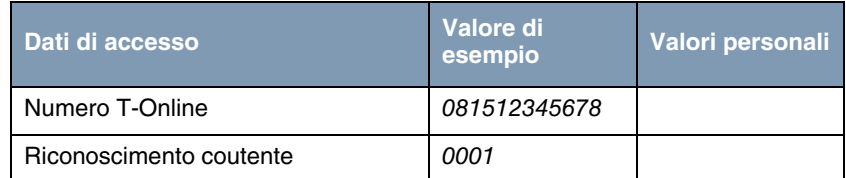

Alcuni ISP, come ad es . T-Online, necessitano di ulteriori informazioni:

Tabelle 3-3: Ulteriori informazioni per T-Online

#### <span id="page-11-0"></span>**3.1.2 Impostazione del PC**

**Per poter raggiungere il gateway tramite la rete e poter effettuare una configurazione tramite l'installazione guidata HTML, sul PC sul quale viene eseguita la configurazione, devono essere rispettate alcune premesse.**

Verificare che il protocollo TCP/IP sia installato sul PC prima di iniziare la configurazione.

Occorre inoltre assegnare al PC un indirizzo di IP stabile, per poter effettuare un collegamento al gateway.

<span id="page-11-1"></span>**Verifica del protocollo** Per verificare se si è installato il protocollo procedere come segue.

- 1. Nel Menu Start fare clic su **Impostazioni** ➜ **Rete e connessioni di rete** oppure **Pannello di controllo** ➜ **Connessioni di rete**.
- 2. Fare clic su **Connessione LAN**.
- 3. Nella finestra di stato fare clic su **Proprietà**.
- 4. Ricercare nell'elenco dei componenti di rete **Protocollo Internet (TCP/IP)**.

**Installazione del** Se non si trova la voce **TCP/IP**, installare il protocollo TCP/IP come segue:

- **protocollo TCP/IP** 1. Nella finestra di stato **Collegamento LAN** fare clic prima su **Proprietà**, e quindi su **Installa**.
	- 2. Selezionare la voce **Protocollo**.
	- 3. Fare clic su **Aggiungi**.
	- 4. Selezionare **Protocollo Internet (TCP/IP)** e fare clic su **OK**.
	- 5. Seguire le indicazioni a video e al termine riavviare il computer.

**TCP/IP**

**Assegnazione di un**

<span id="page-12-1"></span>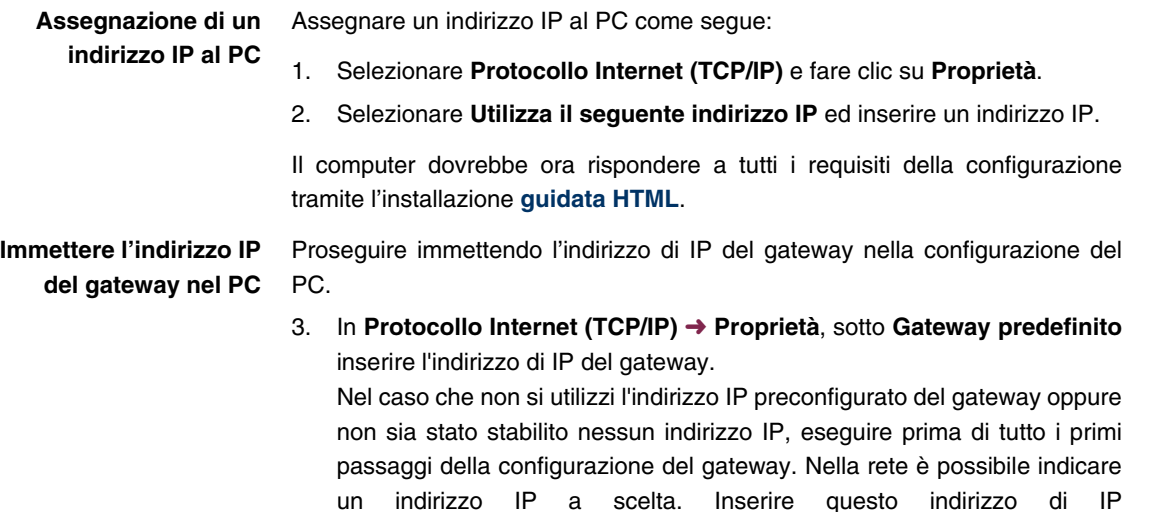

4. In **Utilizza i seguenti indirizzi server DNS** inserire l'indirizzo IP del gateway.

([consultare "Configurazione de gateway" a pagina 13](#page-14-0)).

- 5. Fare clic su **OK**.
- 6. Chiudere la finestra di stato con **OK**.

Il computer dispone ora di una configurazione IP e può accedere a Internet tramite il gateway.

## <span id="page-12-0"></span>**3.1.3 Installazione di BRICKware**

**BRICKware contiene una serie di programmi che possono offrire un supporto nell'uso del gateway. L'installazione è opzionale.**

Per l'installazione serve soltanto il **Companion CD** fornito in dotazione. Il PC deve inoltre soddisfare i requisiti indicati nell' ["Introduzione" a pagina 3](#page-4-1).

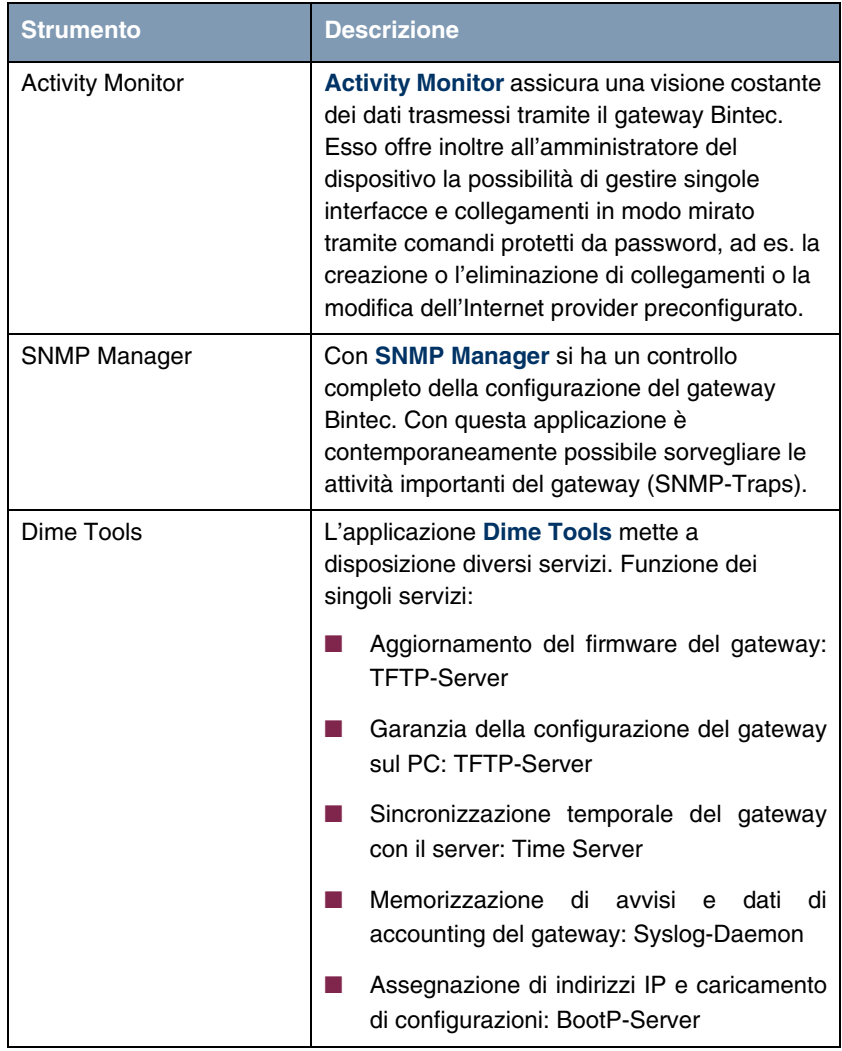

Tabelle 3-4: Componenti del software **BRICKware**

Per installare il software procedere come segue:

- 1. Chiudere tutti i programmi Windows del PC.
- 2. Inserire il Bintec **Companion CD** nell'unità CD-ROM del computer. Dopo breve tempo viene visualizzata la finestra di avvio. Se la finestra di avvio non viene visualizzata automaticamente, in Windows Explorer fare clic sull'unità CD-ROM e fare clic su **setup.exe**. (Per i computer su base Unix: aprire il file **index.htm** nel browser standard.)
- 3. Nella sezione Add Ons fare clic su **BRICKware**. Viene visualizzata una schermata tramite la quale avviare l'installazione o visualizzare una descrizione dei componenti del software **BRICKware**. Fare clic sul pulsante per avviare il programma di Setup.
- 4. Indicare la cartella in cui **BRICKware** deve essere installato.
- 5. Selezionare il proprio gateway e quindi **X2301** o **X2302**.
- 6. Selezionare i componenti software che si desidera installare.

Dopo l'installazione del software **BRICKware** i programmi installati sono pronti per essere utilizzati, riavviare il computer non è solitamente necessario.

## <span id="page-14-0"></span>**3.2 Configurazione de gateway**

**Il gateway è configurabile in modo semplice e rapido tramite l'installazione guidata HTML.**

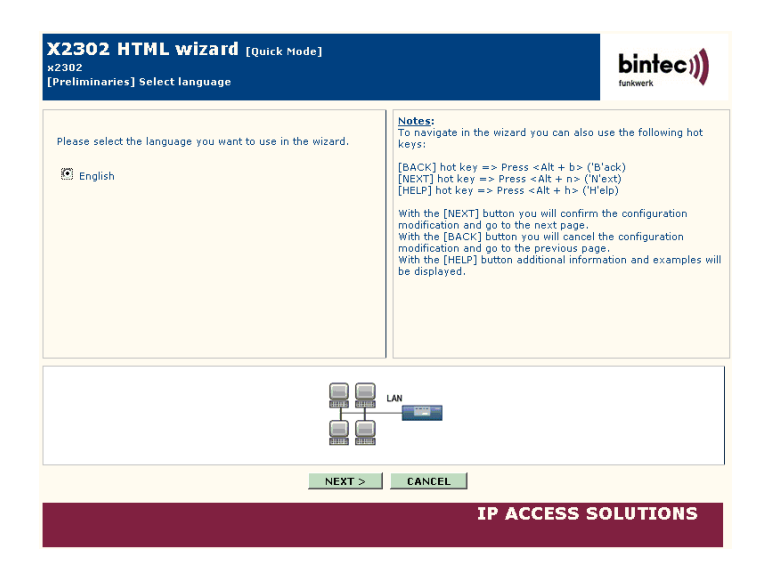

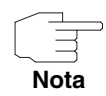

Se tramite l'installazione guidata è già stata creata una configurazione, essa può utilizzare i valori già impostati. Durante la configurazione si verrà informati di questa possibilità.

Avviare la configurazione del gateway come segue:

- 1. Sul Bintec **Companion CD** selezionare la voce **Installation** e fare clic sul pulsante **Configure Gateway**.
- 2. Prestare attenzione alle istruzioni per l'immissione di un indirizzo IP a scelta per il gateway. Fare clic su **Assign automatically...** oppure immettere l'indirizzo IP e la maschera di rete desiderati.
- 3. Avviare la configurazione con **Finish**.

È possibile eseguire la configurazione in modalità Quick o in modalità Advanced. Se si ha poca esperienza con la tecnologia delle reti selezionare la modalità Quick. Al termine della configurazione il gateway è pronto per essere utilizzato.

È possibile selezionare le seguenti voci di configurazione:

- Configurazione di base
- Collegamento Internet.

La configurazione di base è assolutamente necessaria se il gateway è ancora configurato come alla consegna. Collega il gateway alla rete locale.

- 1. Selezionare le voci desiderate e seguire le istruzioni a video.
- 2. Per poter inserire il gateway nella rete locale al termine dalla configurazione del gateway devono essere effettuate ancora alcune installazioni al PC collegato in rete.

Tramite il gateway è possibile creare un accesso Internet per tutti i PC che si trovano in rete con il gateway. A questo scopo è necessario impostare tutti i PC della rete locale con DHCP Clients. In caso contrario è necessario assegnare ad ogni PC un indirizzo di IP stabile e inserire il gateway **XGeneration** quale gateway standard e DNS Server ([consultare "Immettere l'indirizzo IP del gateway nel PC" a pagina 11](#page-12-1)).

La configurazione del gateway e il collegamento alla rete sono così conclusi.

**Ulteriori possibilità di accesso** La configurazione IP predefinita (192.168.0.254/255.255.255.0) del gateway **XGeneration** consente ulteriori semplici possibilità di accesso per la configurazione.

> È possibile aprire l'installazione **guidata HTML** immettendo 192.168.0.254/wizard in qualsiasi browser web corrente (deve essere attivato Javascript).

> Anche **HTML Setup Tool** può essere aperto con qualsiasi browser web corrente (javascript deve essere attivato). Immettere 192.168.0.254/setup per avviare una Setup-Tool-Session.

> Entrambi gli strumenti di configurazione possono anche essere richiamati dalla pagina di stato HTML del gateway. Per visualizzare la pagina di stato immettere solo 192.168.0.254 nel browser web.

> Ulteriori possibilità di accesso e consigli per la configurazione sono descritti nel capitolo **Access and Configuration** del **Manuale per l'utente Bintec** (nella parte dedicata alle basi).

## <span id="page-17-0"></span>**3.3 Verifica della configurazione**

**Chiudere la configurazione del gateway e verificare il collegamento alla rete LAN e ad Internet.**

Eseguire la seguente procedura per controllare il funzionamento del gateway:

- 1. Staccare il cavo seriale dal gateway in quanto il collegamento seriale non è più necessario.
- 2. Verificare il collegamento al gateway. Nel menu Start fare clic su **Esegui** ed immettere ping seguito da uno spazio vuoto e dall'indirizzo di IP del gateway (ad es. 192.168.0.254). Viene visualizzata una finestra con il messaggio **"**Reply from...**"**.
- 3. Verificare l'accesso a Internet immettendo nel browser Internet **www.bintec.it**. Nelle pagine Internet di Bintec troverete le novità, aggiornamenti e ulteriore documentazione.

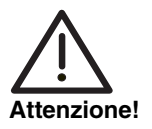

**Un'errata configurazione del dispositivo nella rete LAN può determinare collegamenti indesiderati e costi più elevati! Verificare se il gateway crea i collegamenti solo quando lo si desidera! Osservare gli indicatori luminosi del gateway (indicatore luminoso WAN; significato dell'indicatore nel capitolo del Manuale per l'utente Bintec Technical Data) oppure utilizzare Activity Monitor (consultare BRICKware per Windows).**

# <span id="page-18-0"></span>**4 Informazioni di assistenza**

**Il Bintec Support Center di Funkwerk Enterprise Communications GmbH è raggiungibile ai seguenti numeri di telefono ed indirizzi:**

**Germania Svizzera Austria** Dal lunedì al venerdì dalle 9 alle 17. ■ First Level Support:

- **Telefono: 00 800 7333 7333 gratuito fino a 6 settimane dopo l'acquisto** (numero verde, raggiungibile solo da rete fissa in Germania, Svizzera, Austria e Francia) Tenere a disposizione il numero di serie hardware del dispositivo per consentire la verifica del diritto all'assistenza!
- **Telefono: 0190 85 10 68** (EUR 1,86/min. da rete fissa tedesca)
- Second Level Support: **Telefono: +49 - 180 300 9191 550** Fax: +49 - 180 300 9191 599

E-Mail: hotline@funkwerk-ec.de

[Sul sito w](http://www.bintec.de)ww.bintec.de sono disponibili informazioni dettagliate relativamente ai servizi offerti dall'assistenza.

#### **Francia** Disponibile durante il normale orario di ufficio.

■ First Level Support e Second Level Support: **Telefono: 08.90.71.05.71 (TTC EUR 0,15 /min.)** 

E-Mail: support.france@funkwerk-ec.com

**4**

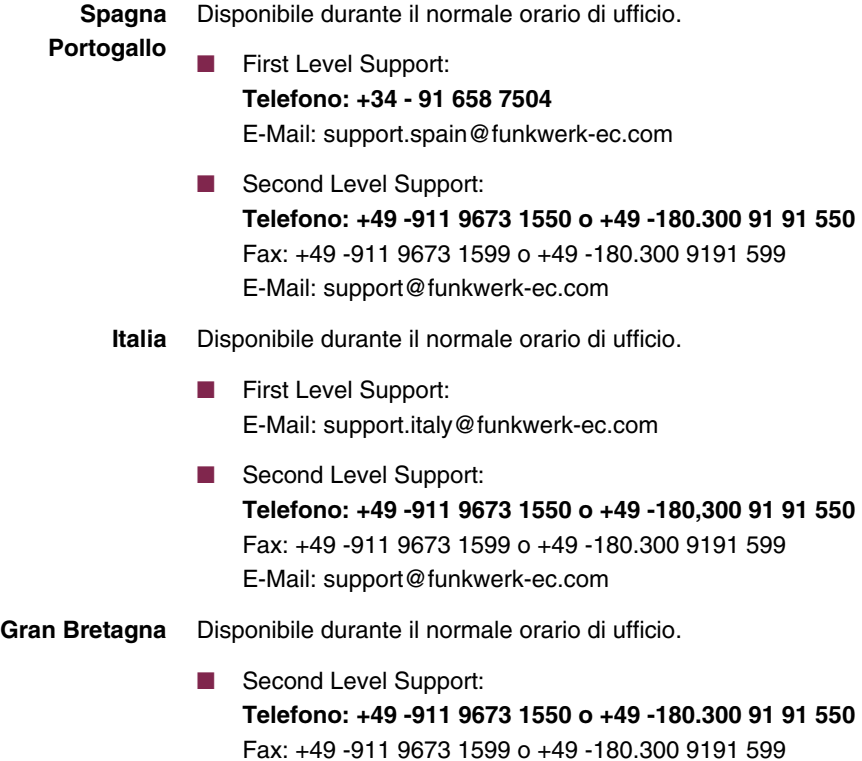

E-Mail: support@funkwerk-ec.com